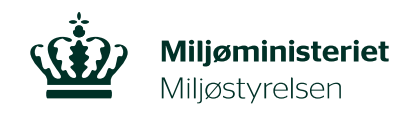

## Gå ind i TRACES og vælges Documents – og herefter FLEGT

- Tryk på "Claim licence" (blå til højre)
- Udfyld de tre felter med:
	- 1. Licensnummer
	- 2. Verifikationsnummer (fra "issuing authority") Nummeret findes under stregkoden (ikke QR-koden)
	- 3. Land (Indonesien)
- HEREFTER: CLAIM så importeres licensen ind i systemet
- Tryk "search" for at opdatere, hvis ikke licensen kan ses på oversigten
- Åbn nu licensen
- Kig den igennem. Ser alt ok ud så  $\rightarrow$
- Tryk på grøn boks submit for validation
- Udfyld: 1. Toldsted, ankomsttidspunkt og øvrige felter, som I plejer.
- TRYK SUBMIT igen

*Sådan - Voila'*